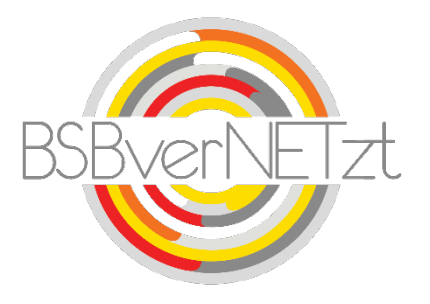

### Anleitung zur

# ANTRAGSSTELLUNG u. ABRECHNUNG KOOPERATION

im Online-Portal BSBverNETzt

### **1. Aufruf des Portals**

Nach erfolgreicher Anmeldung auf unserem Vereinsportal [www.bsbvernetzt.de](http://www.bsbvernetzt.de/) gelangen Sie auf die Startseite. Wählen Sie dort den Menüpunkt "Kooperation" aus. Nun sehen Sie alle Untermenüpunkte. Mit einem Klick auf den Untermenüpunkt "Antrag Schule-Verein oder Antrag Kindergarten-Verein" gelangen Sie zu Schritt 1 der Meldung.

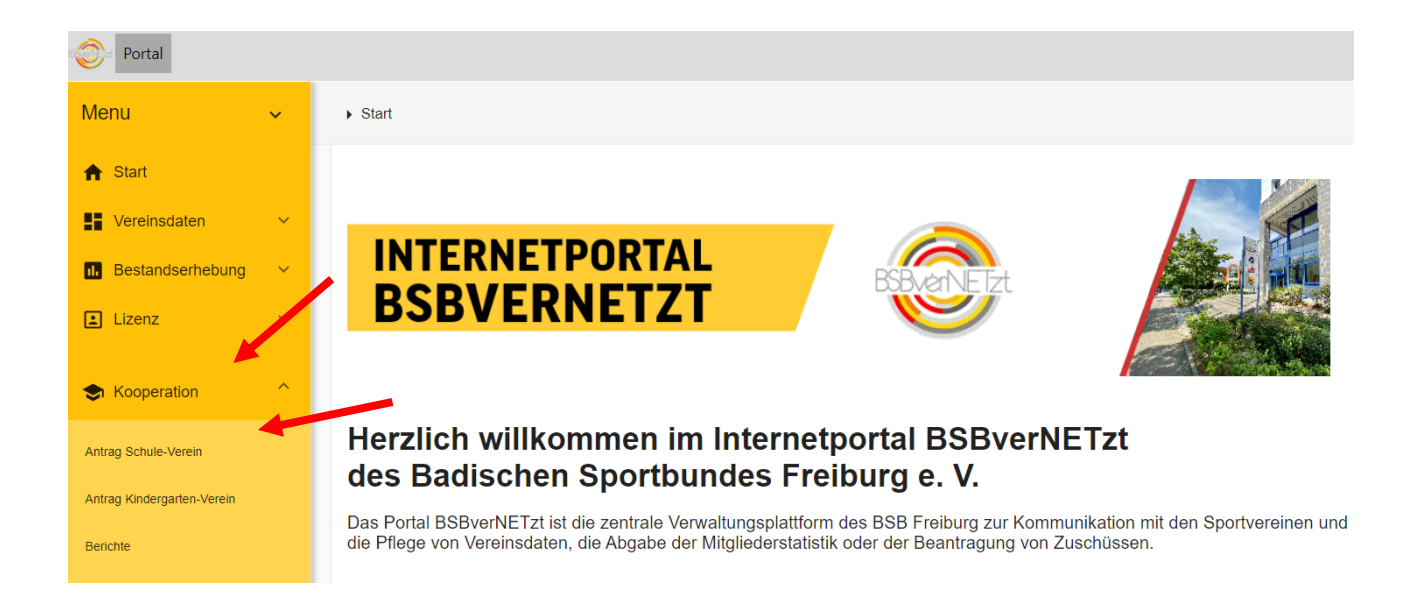

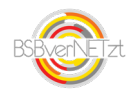

### **2. Schritt für Schritt-Anleitung**

Im ersten Bereich sehen Sie die bereits eingereichten Anträge. Hier haben jetzt die Möglichkeit über das gelbe Plus einen neuen Antrag anzulegen.

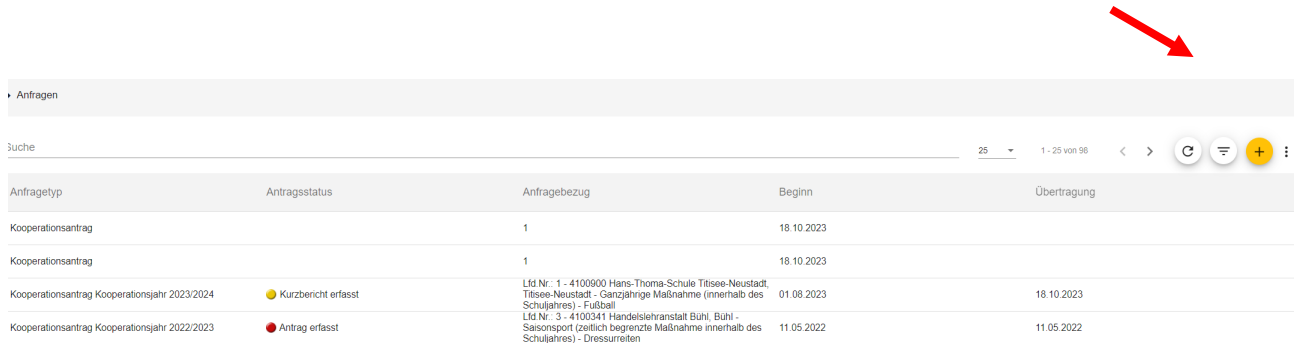

Danach erscheint die Anfrage-Maske zur Anlage eines neuen Antrags. Dort können sie über den Link im Text auch nochmal die aktuellen Richtlinien einsehen. Nach diesem Hinweis klicken Sie bitte auf OK.

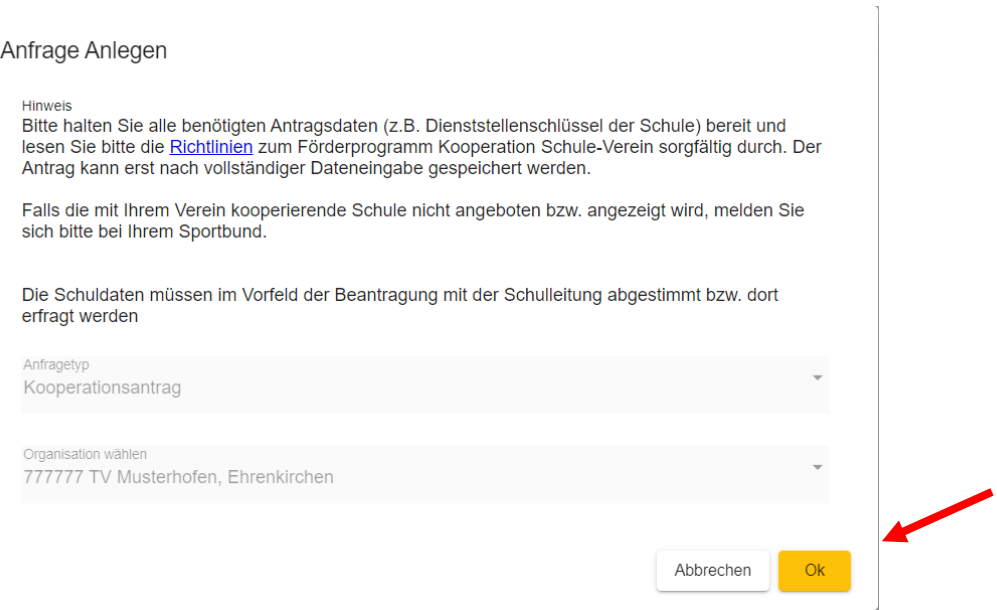

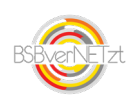

### **3. Schritt 1 von 3 - Antragsdaten**

In Schritt 1 von 3 erfassen Sie bitte die gesamten Antragsdaten Ihrer Kooperationsmaßnahme.

Zudem können Sie hier über die Funktion "Vorhandene Anträge" auch inhaltsgleiche Anträge aus dem Vorjahr auswählen und die Antragsdaten auf das aktuelle Jahr übernehmen. Dies erspart Ihnen größtenteils die Neu-Erfassung der Daten.

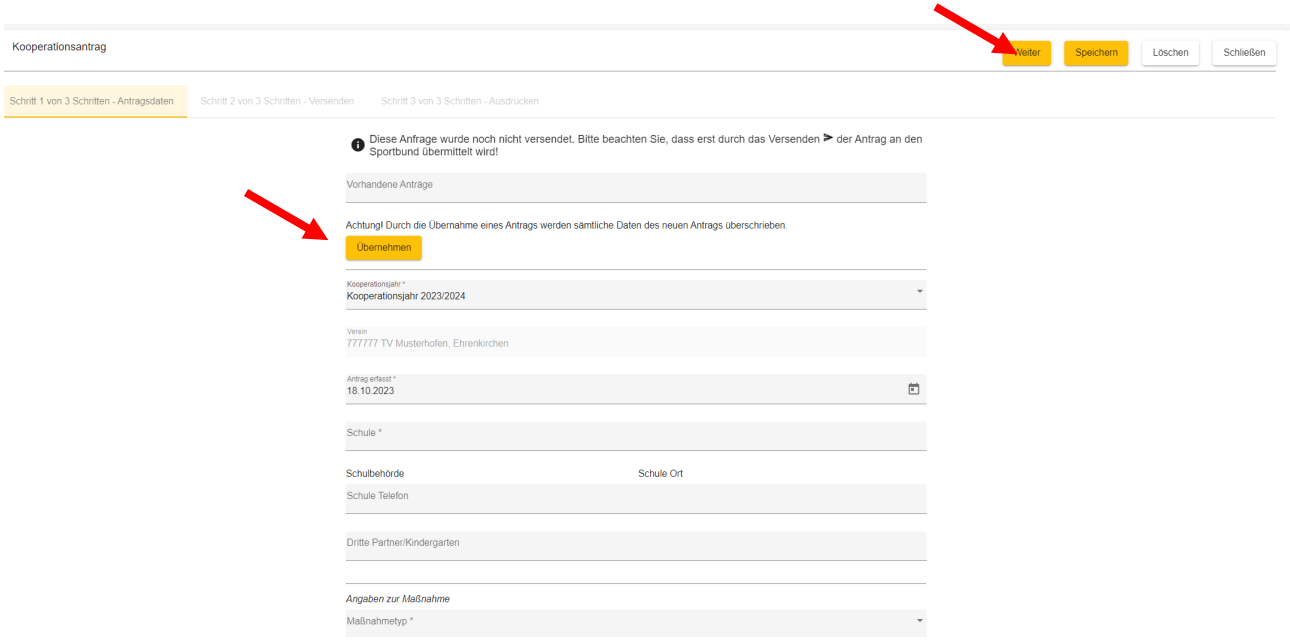

Wenn Sie alle Daten erfasst haben, klicken Sie auf "Weiter".

### **4. Schritt 2 von 3 – Versenden des Antrags**

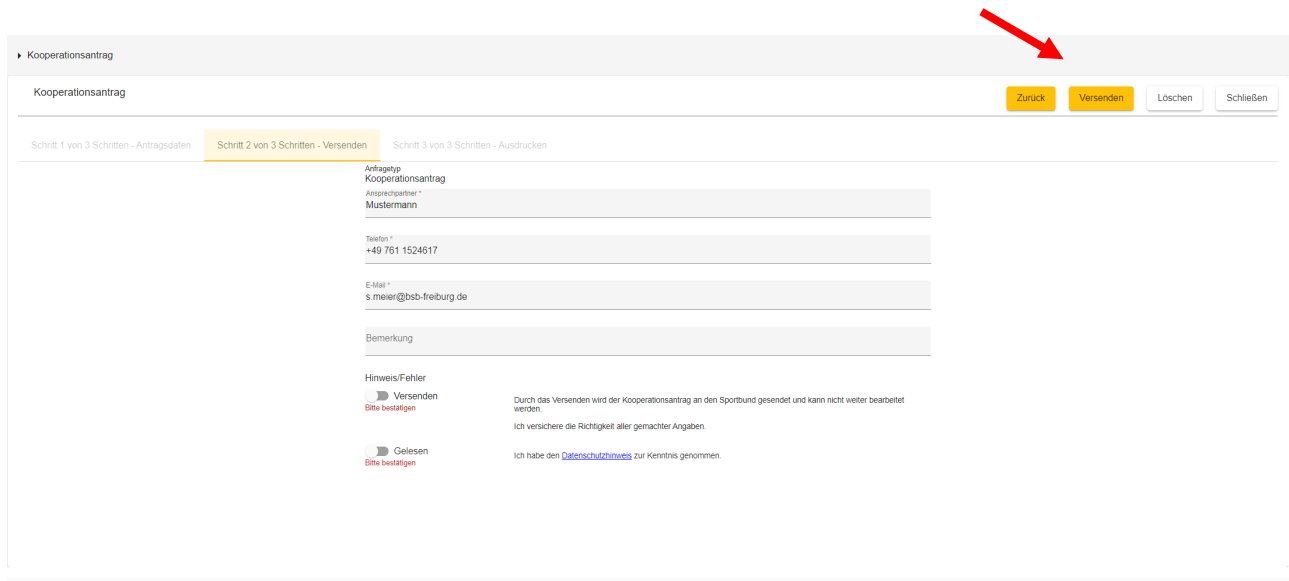

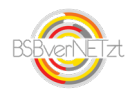

In Schritt 2 von 3 tragen Sie bitte Ihre Kontaktdaten ein, falls wir Rückfragen zum Antrag haben. Bestätigen Sie die Richtigkeit Ihrer Angaben und klicken Sie danach auf "Versenden".

Bitte beachten Sie, dass Sie nach dem Versenden die gemeldeten Antragsdaten nicht mehr verändern können!

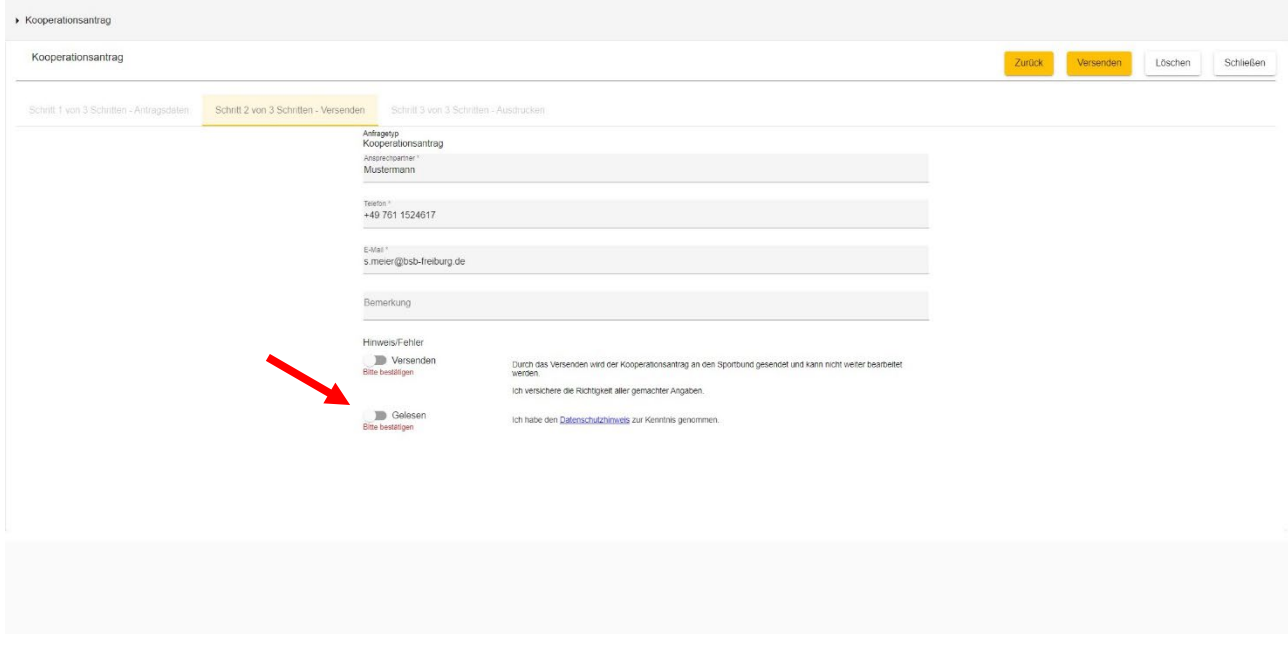

### **5. Schritt 3 von 3 – Antrag herunterladen und drucken**

In Schritt 3 von 3 können Sie Ihren Antrag zur internen Dokumentation herunterladen und speichern und ausdrucken. Nach Versenden des Antrags wird dieser vom BSB weiterbearbeitet. Ihre beantragten Kooperationsmaßnahmen können Sie unter den Menüpunkten Antrag Schule-Verein bzw. Antrag Kindergarten-Verein einsehen. Dort ist auch der jeweilige Antragsstatus ersichtlich.

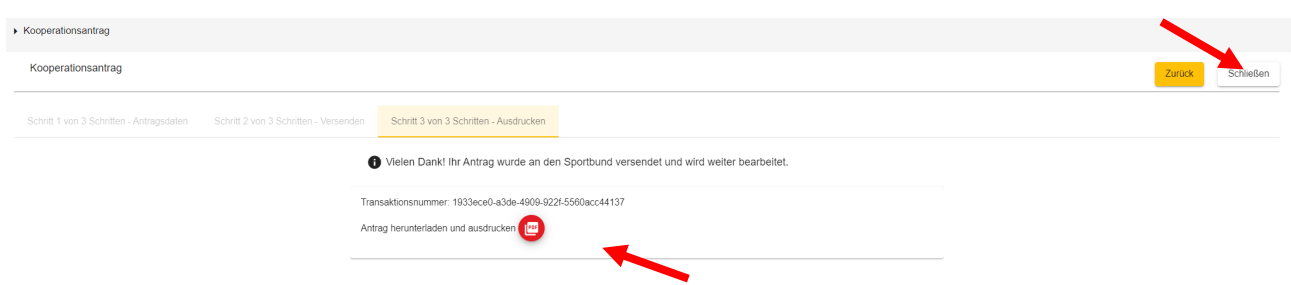

Die Anträge sind nur noch online dem BSB zu senden. Ein unterzeichnetes Formular per E-Mail oder Post wird vom BSB erst bei der Abrechnung bzw. dem Kurzbericht zur Auszahlung des bewilligten Zuschusses benötigt!

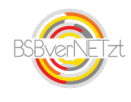

## Anleitung zur ABRECHNUNG KOOPERATION

## im Online-Portal BSBverNETzt

### **Schritt 1 Wählen Sie den Menüpunkt Kooperation**

Im Menüpunkt Kooperation finden Sie wieder die Untermenüpunkte "Kooperation Schule-Verein bzw. Kindergarten-Verein. Klicken Sie dort auf den jeweiligen Bereich.

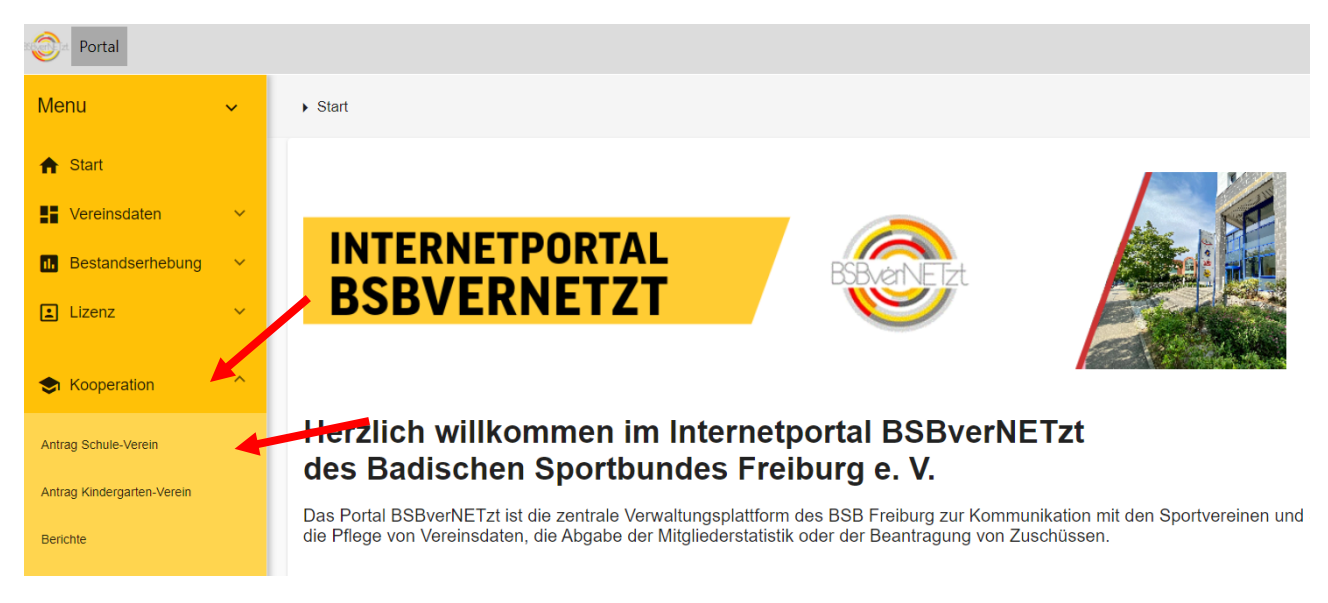

### **Schritt 2 Auswahl Antrag zur Abrechnung**

Wählen Sie in Schritt 2 bitte den bewilligten Antrag des abzurechnenden Schuljahres aus. Klicken Sie dazu bitte direkt auf die Zeile des Antrags.

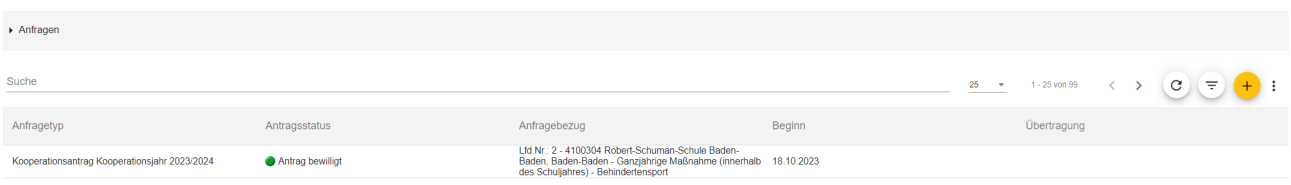

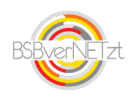

#### **Schritt 3 Erfassung der Abrechnungsdaten**

In Schritt 1 der Erfassung der Abrechnungsdaten werden Ihnen die Antragsdaten angezeigt. Bitte vervollständigen Sie die angezeigten Antragsdaten durch die notwendigen Abrechnungsdaten, wie z. B. den Teilnehmerdaten (Anzahl) der Kooperationsmaßnahme. Alle Pflichtfelder sind mit einem \*gekennzeichnet. Über den Button "Weiter" gelangen Sie zu Schritt 2 der Abrechnung.

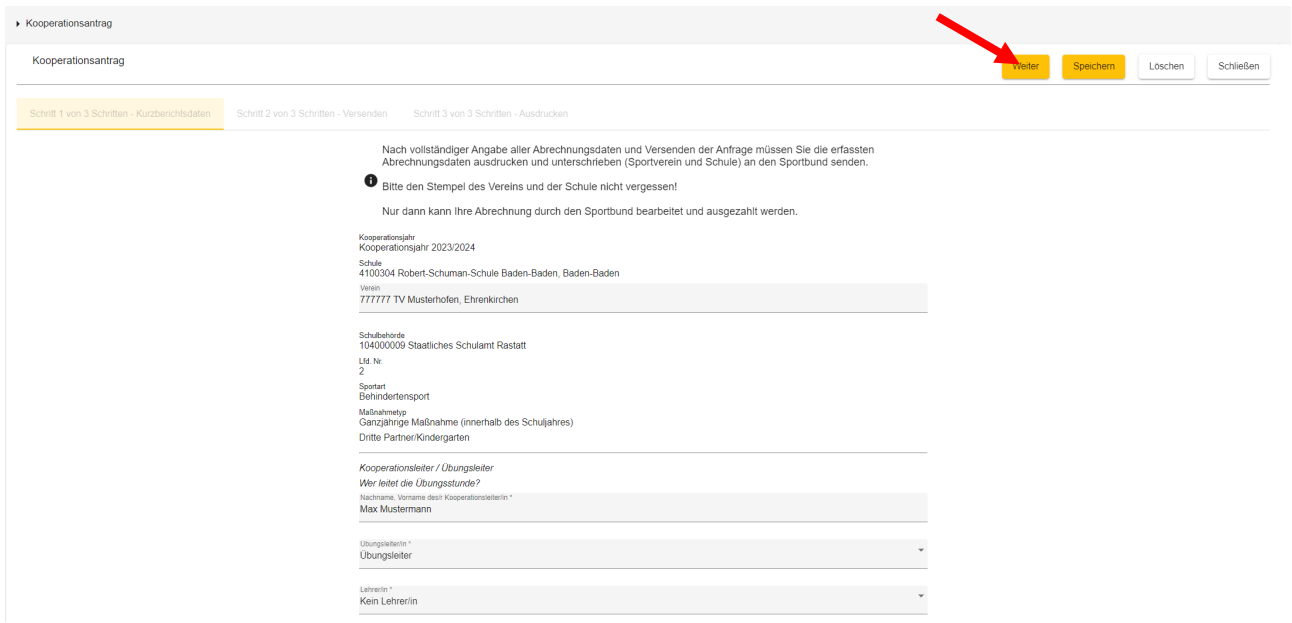

In Schritt 2 von 3 tragen Sie bitte Ihre Kontaktdaten ein, falls wir Rückfragen zu Ihrer Abrechnung haben. Bestätigen Sie die Richtigkeit Ihrer Angaben und klicken Sie danach auf "Versenden".

Bitte beachten Sie, dass Sie nach dem Versenden die gemeldeten Abrechnungsdaten nicht mehr verändern können!

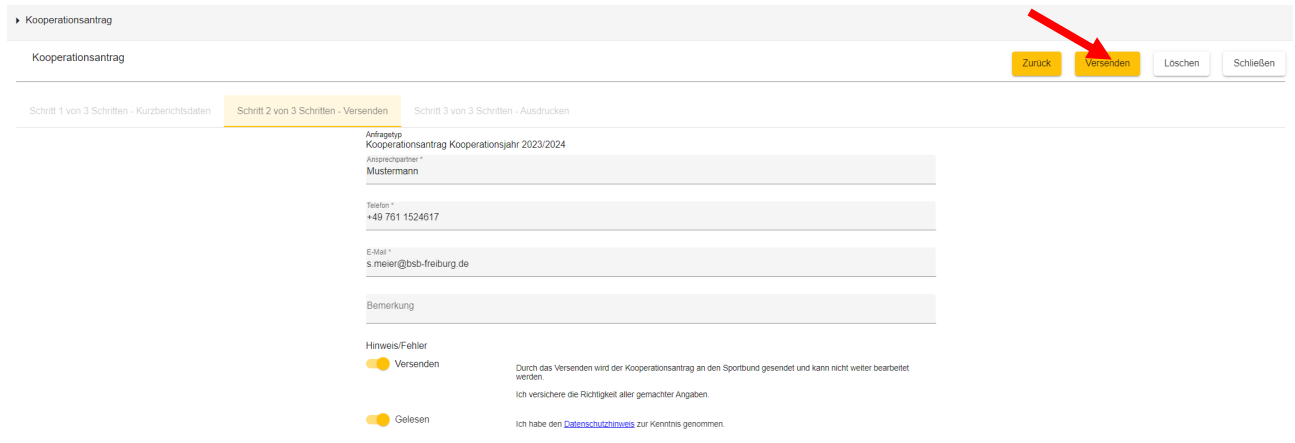

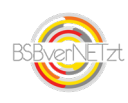

In Schritt 3 von 3 können Sie Ihre Abrechnung herunterladen, speichern und ausdrucken. Nach Versenden der Abrechnung müssen Sie das Dokument dann von beiden Partnern unterzeichnen lassen und dem BSB per E-Mail, Fax oder Post zukommen lassen. Nach erfolgreicher Einreichung des Dokuments erfolgt die Auszahlung des Zuschusses zeitnah durch den BSB.

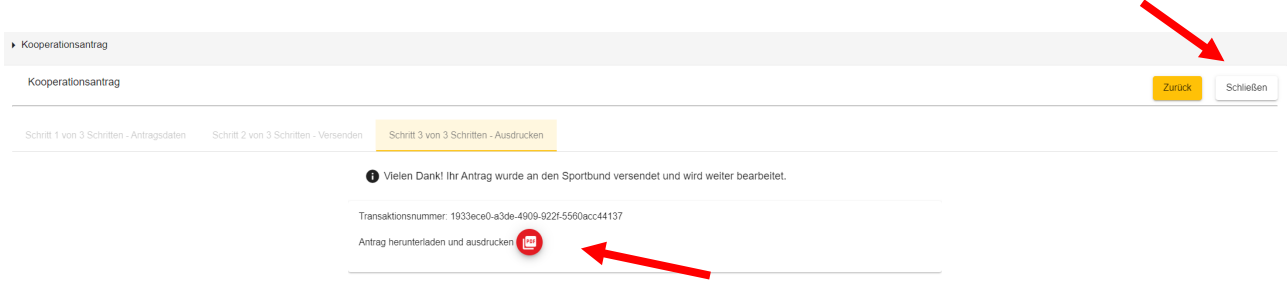

### Hinweis:

Ein unterzeichnetes Formular per E-Mail oder Post wird vom BSB bei der Abrechnung bzw. dem Kurzbericht zur Auszahlung des bewilligten Zuschusses benötigt!

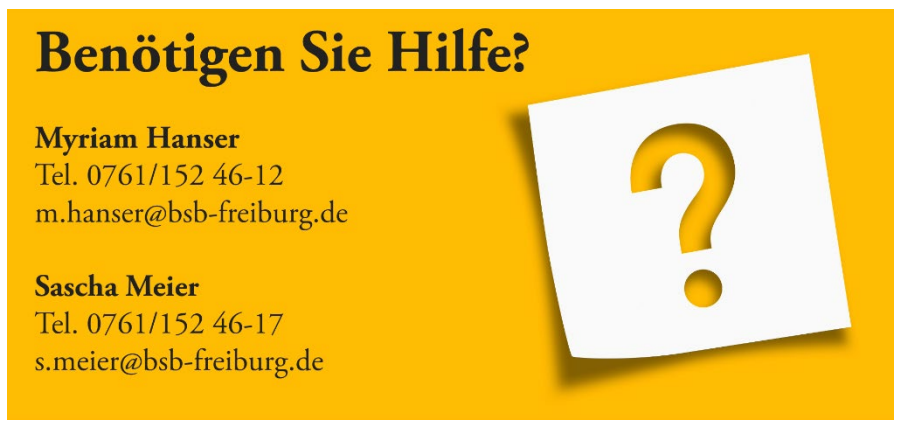

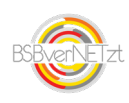